## **How to Hide Content from Students**

Hiding Menu links, items in Content Areas, content in Learning modules, etc. until you are ready to display them to students can be accomplished automatically or manually.

1. **Hide a menu item**. Weel Menu items can be hidden by the Syllabus instructor by clicking the action link Information & Hide Link Assignments dropdown button and selecting **Hide**  Delete **Link**. TRCC\_Barfield\_003 Demonstration Course 3 (example information & Assign 2. **Hide a Content Area item – manual opening**. Information & Assignments ld\_00 Click on the drop down arrow next to the item and select Edit. **Build Content Assessments** Delete Show Icons Only Week<sub>1</sub> Show Icons and Text 3. In the Standard Options, the default **STANDARD OPTIONS** under Permit Users to View this Content is Yes. Select the radio button for No.  $@$  No Permit Users to View this Content Track Number of Views ∩ Yes ⋒ No 4. Click Submit. Cancel **Submit** 5. **Hide a Content Area with automatic**  TRCC Barfield 003 Demonstration Course 3 **opening later**. Information & Assignments Click on the drop down arrow next to the item and select Edit. **Build Content** Delete Show Icons Only Week 1 Show Icons and Text 6. Under the Standard Options, enter or  $\ll$   $\ll$  August 2017 **STANDARD OPTIONS** choose the date and time the item Sun Mon Tue Wed Thu Fri Sat 01 02 03 04 05<br>07 08 09 10 11 12<br>14 15 16 17 18 19 should open to students Permit Users to View this  $\circledcirc$  Yes  $\circledcirc$  No 21 22 23 24 25<br>28 29 30 31  $\frac{20}{27}$ 26 Track Number of Views ⊕ Yes ⊛ No Display After 08/25/2017 Today is: Monday, August 21, 2017 Enter dates as mm/dd/yyyy. Time **Display Until**  $\frac{0-0}{\frac{0}{2}\frac{0}{2}}$  $\textcircled{\scriptsize{1}}$ Enter dates as mm/dd/yyyy. Ti be ent 7. Click Submit.Cancel **Submit** 

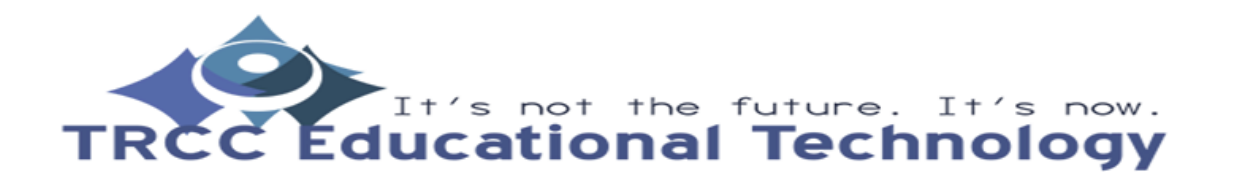